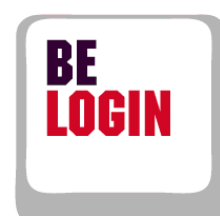

**Second** 

N

J

**TANK AND STRATE** 

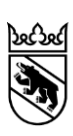

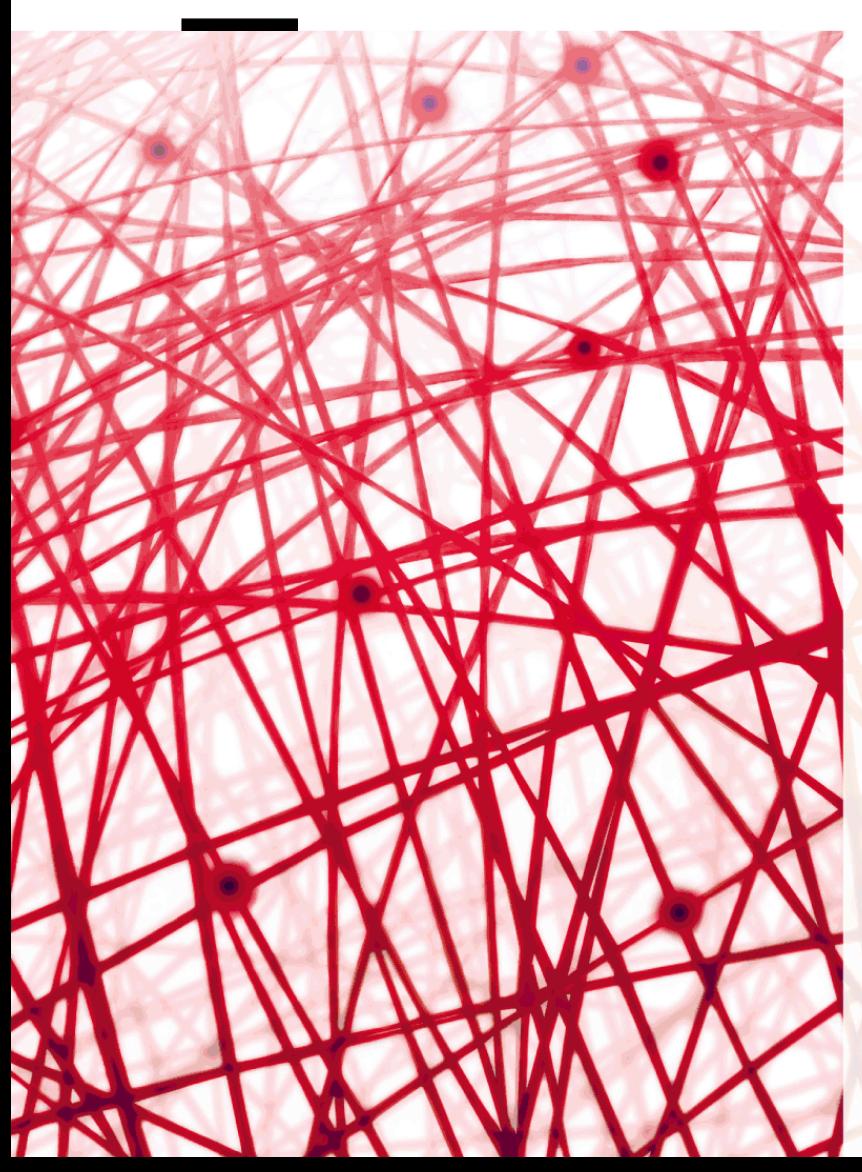

**Leitfaden Meine Daten ändern**

**Version für den Zugang zu einem internen Bereich (BE-Logintern)**

Finanzdirektion des Kantons Bern

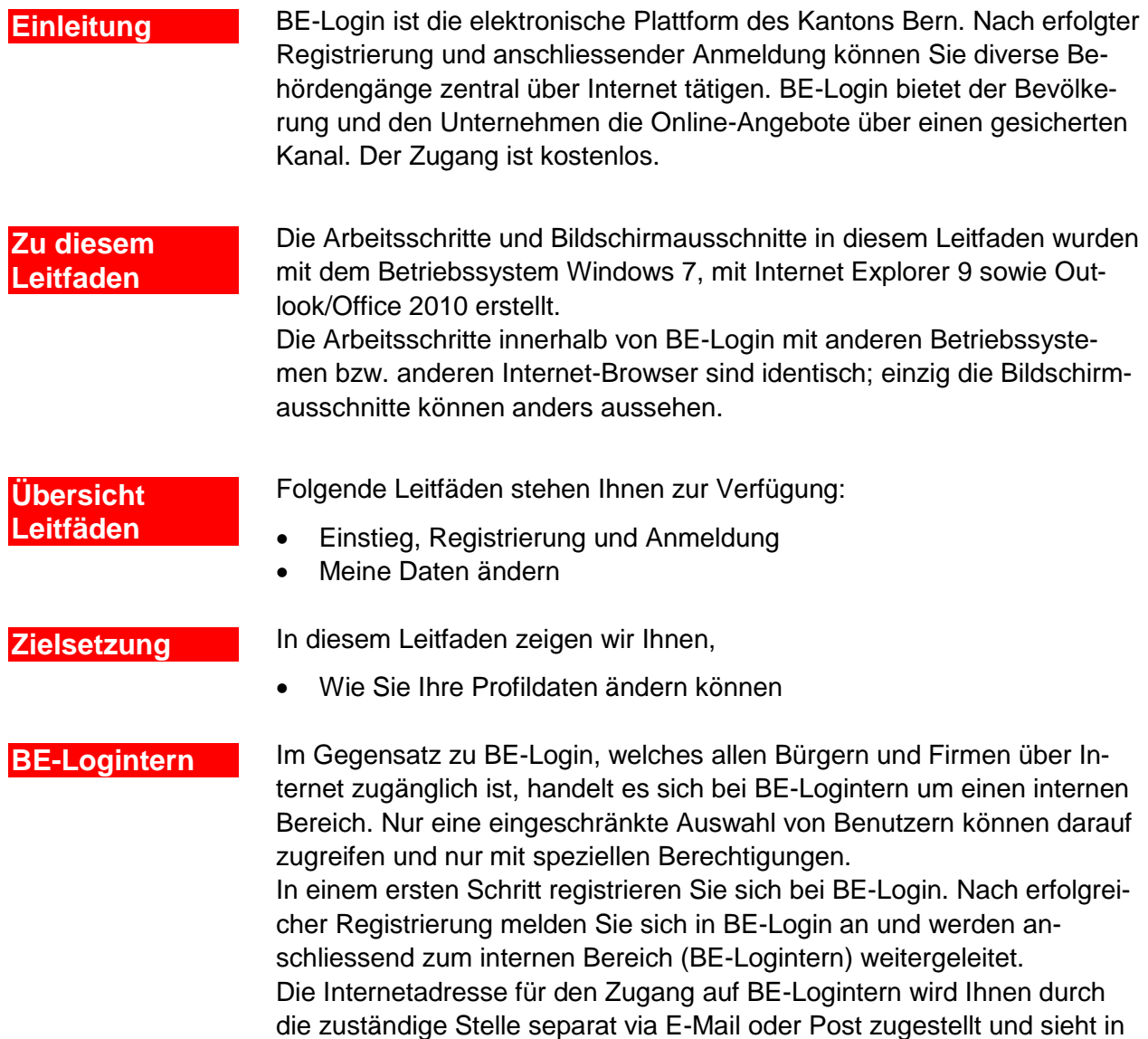

der Regel wie folgt aus: [www.be.ch/login-](http://www.be.ch/login-NameApplikation)*NameApplikation*.

## **Haben Sie Fragen? Ist etwas unklar?**

Sie erreichen uns wie folgt:

BE-Login Support Montag bis Freitag von 8 – 12 Uhr und 13 – 16:30 Uhr Telefon +41 31 633 60 03 E-Mail belogin@be.ch

# Inhaltsverzeichnis

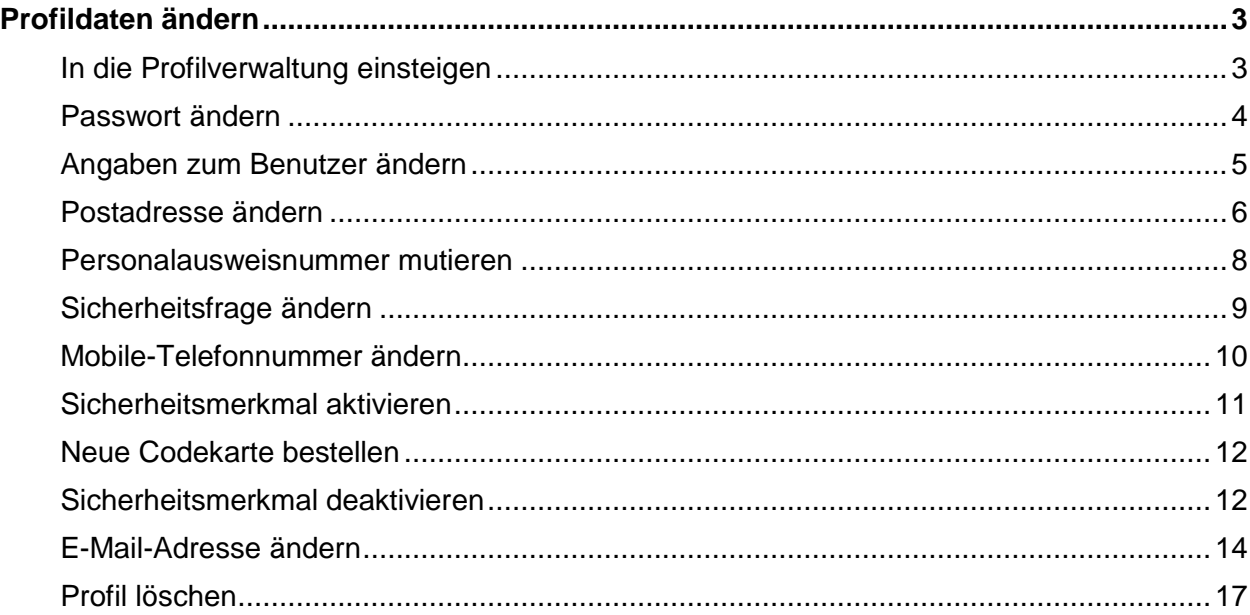

# <span id="page-3-0"></span>**Profildaten ändern**

Ihre persönlichen Daten können Sie jederzeit aktualisieren. Alle Daten finden Sie in Ihrem Profil.

Dieses Kapitel zeigt Ihnen:

- Wie Sie in die Profilverwaltung einsteigen können
- Wie Sie Ihr Passwort ändern können
- Wie Sie die Angaben zum Benutzer anpassen können
- Wie Sie die Postadresse ändern können
- Wie Sie Ihre Personalausweisnummer mutieren können
- Wie Sie eine andere Sicherheitsfrage auswählen können
- Wie Sie die Mobile-Telefonnummer anpassen können
- Wie Sie das Sicherheitsmerkmal aktivieren und deaktivieren können
- Wie Sie eine neue Codekarte bestellen können
- Wie Sie die E-Mail-Adresse ändern können
- Wie Sie Ihr Profil löschen können

# <span id="page-3-1"></span>**In die Profilverwaltung einsteigen**

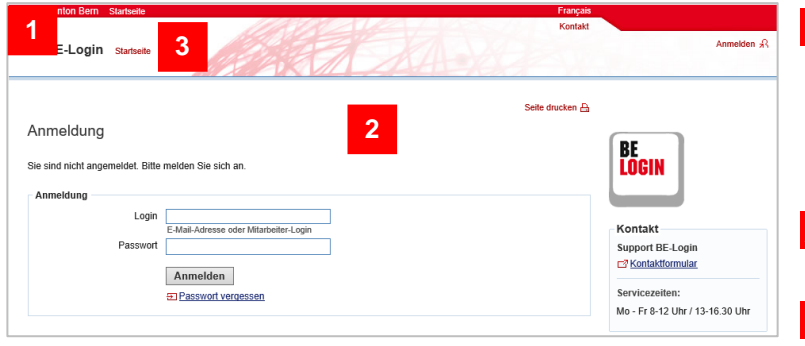

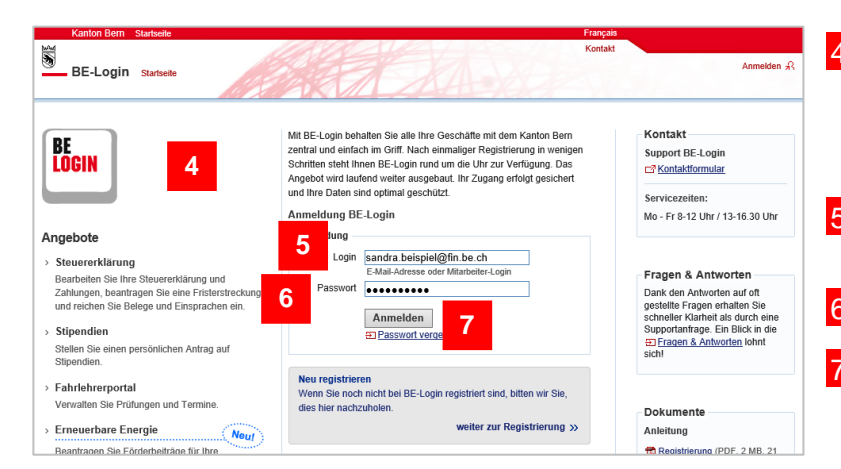

- Öffnen Sie Internet und geben Sie den Zugangslink zum internen Bereich ein, den Sie via E-Mail oder Post erhalten haben.
- Sie befinden sich auf der Anmeldemaske.
- 3. Klicken Sie ohne sich anzumelden auf , Startseite'.
- 4 Sie befinden sich jetzt im BE-Login Portal. Hier können Sie sich anmelden und Ihre persönlichen Daten ändern.
- 5. Geben Sie Ihre E-Mail-Adresse im Feld , Login' ein.
- 6. Geben Sie Ihr Passwort ein.
- 7. Klicken Sie auf ,Anmelden'.

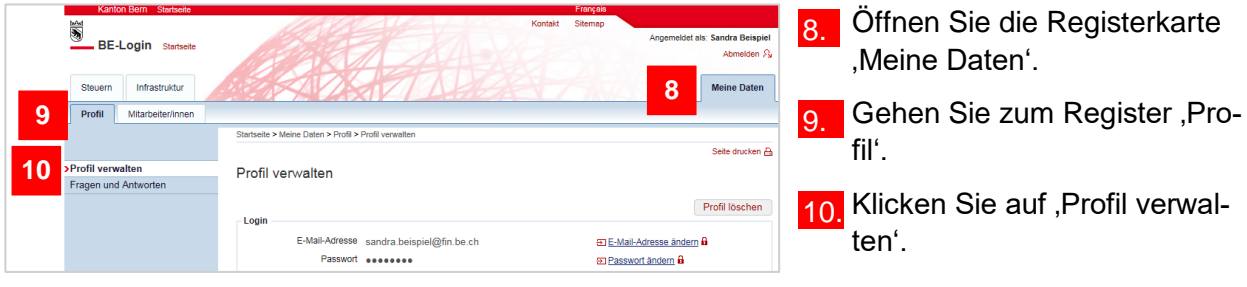

In der folgenden Tabelle sehen Sie welche Daten Sie ändern, hinzufügen und löschen können.

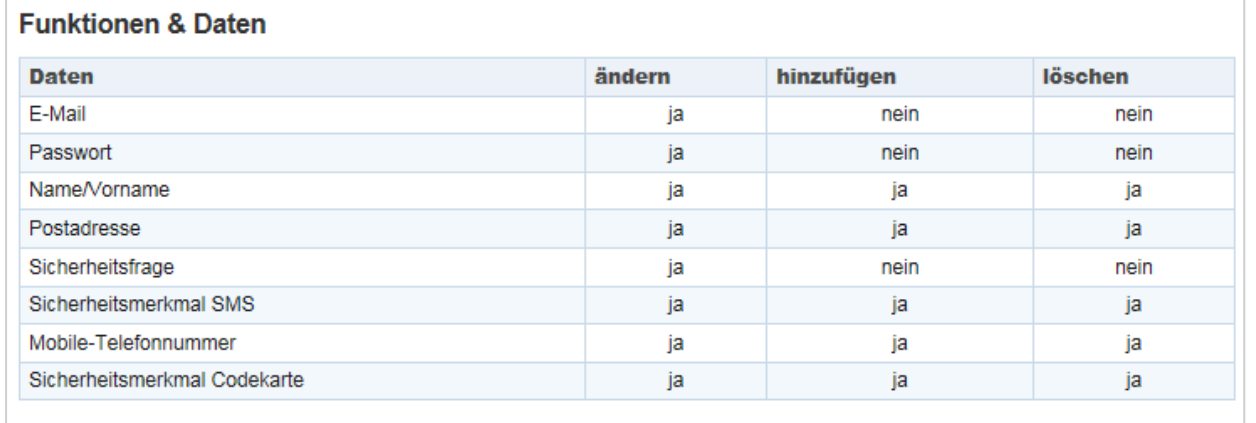

# <span id="page-4-0"></span>**Passwort ändern**

Wie Sie in die Profilverwaltung einsteigen können, zeigt Ihnen der Abschnitt ,In die Profilverwaltung einsteigen' am Anfang dieses Kapitels.

## **Infobox**

Nachdem Sie Ihre Profildaten geändert haben, müssen Sie sich abmelden, das Browserfenster schliessen und sich mit dem Zugangslink zum internen Bereich erneut anmelden.

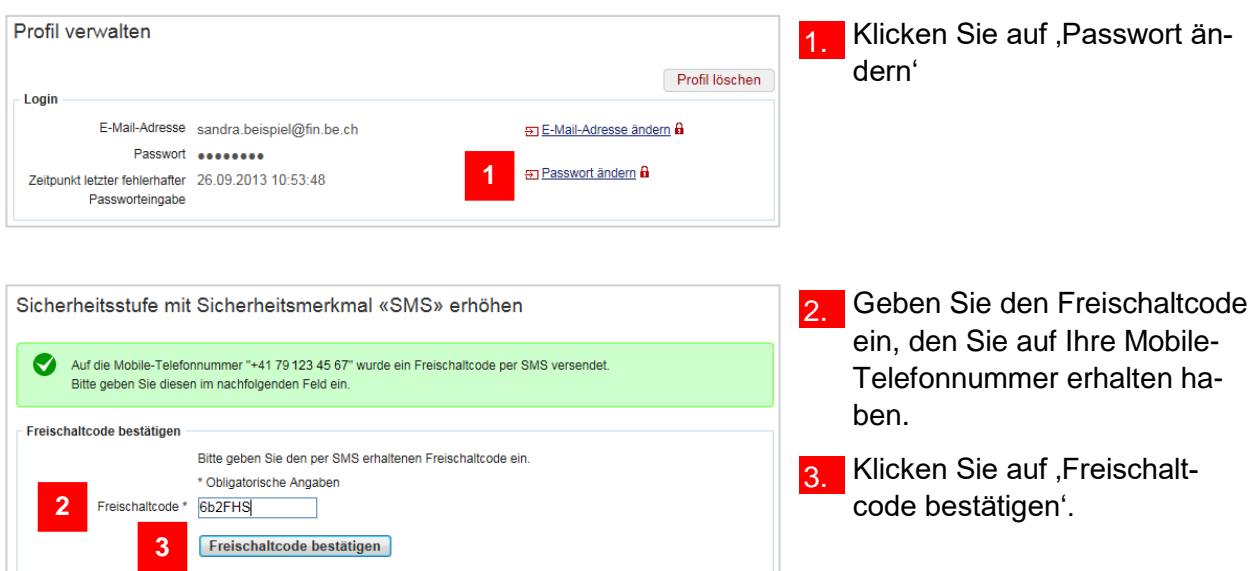

Falls Sie das Sicherheitsmerkmal Codekarte aktiviert haben, wählt das System eine zufällige Position aus der Codekarte aus. Diese Position entspricht einem 4-stelligen Code. Geben Sie diesen Code im Feld , Code (Nummer: nn)' ein. , nn<sup>'</sup> entspricht der Position auf der Codekarte. Bestätigen Sie anschliessend mit , Code bestätigen'.

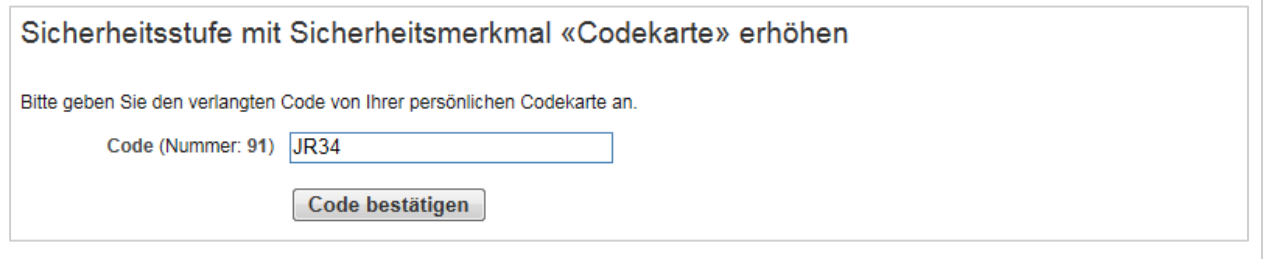

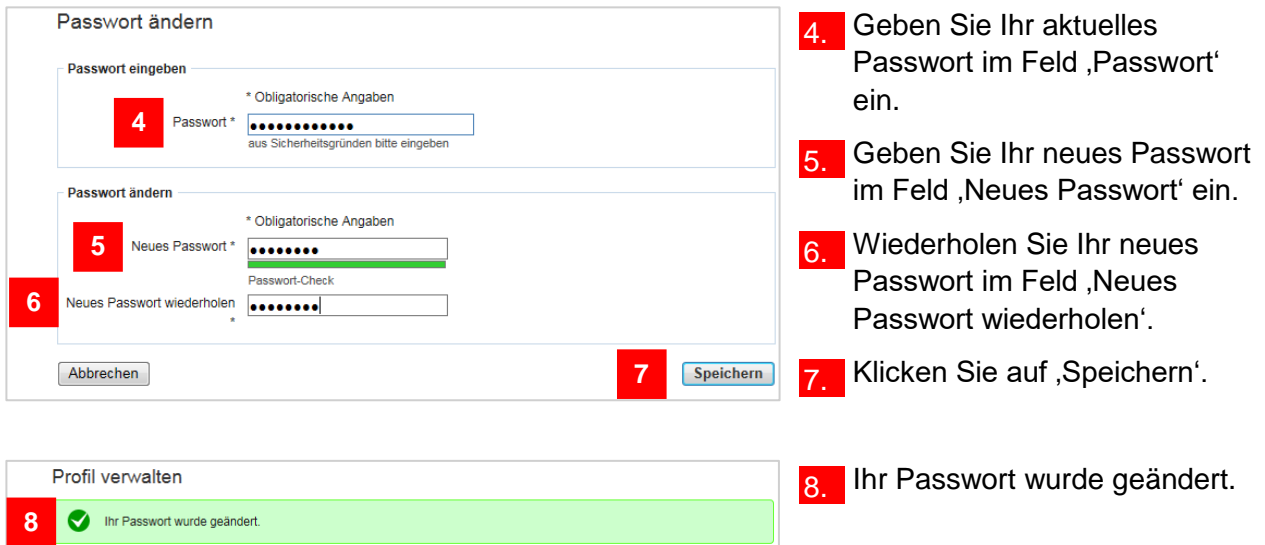

# <span id="page-5-0"></span>**Angaben zum Benutzer ändern**

Wie Sie in die Profilverwaltung einsteigen können, zeigt Ihnen der Abschnitt ,In die Profilverwaltung einsteigen' am Anfang dieses Kapitels.

## **Infobox**

Zu den ,Angaben zum Benutzer' gehören: Name, Vorname, Firma/Organisation und Telefon.

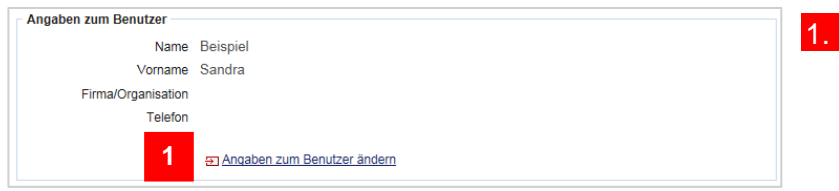

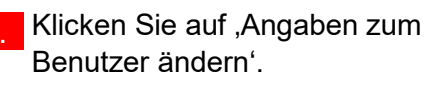

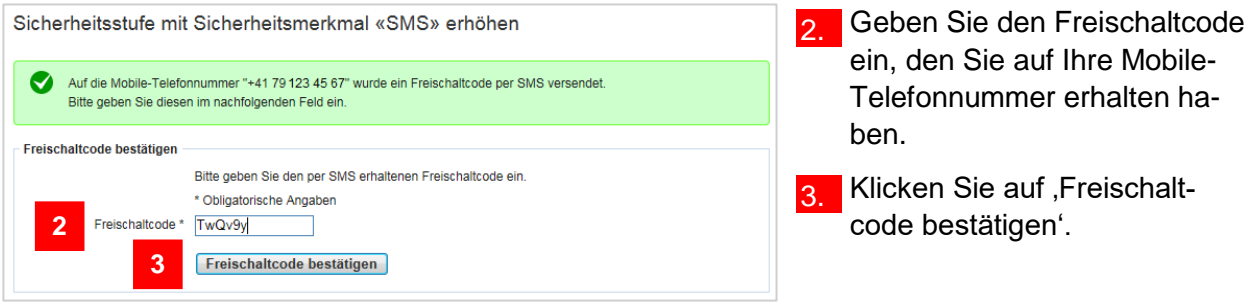

Falls Sie das Sicherheitsmerkmal Codekarte aktiviert haben, wählt das System eine zufällige Position aus der Codekarte aus. Diese Position entspricht einem 4-stelligen Code. Geben Sie diesen Code im Feld , Code (Nummer: nn)' ein. , nn<sup>'</sup> entspricht der Position auf der Codekarte. Bestätigen Sie anschliessend mit , Code bestätigen'.

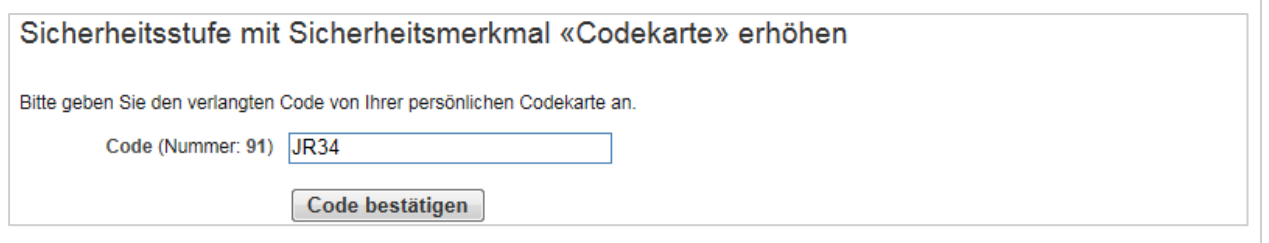

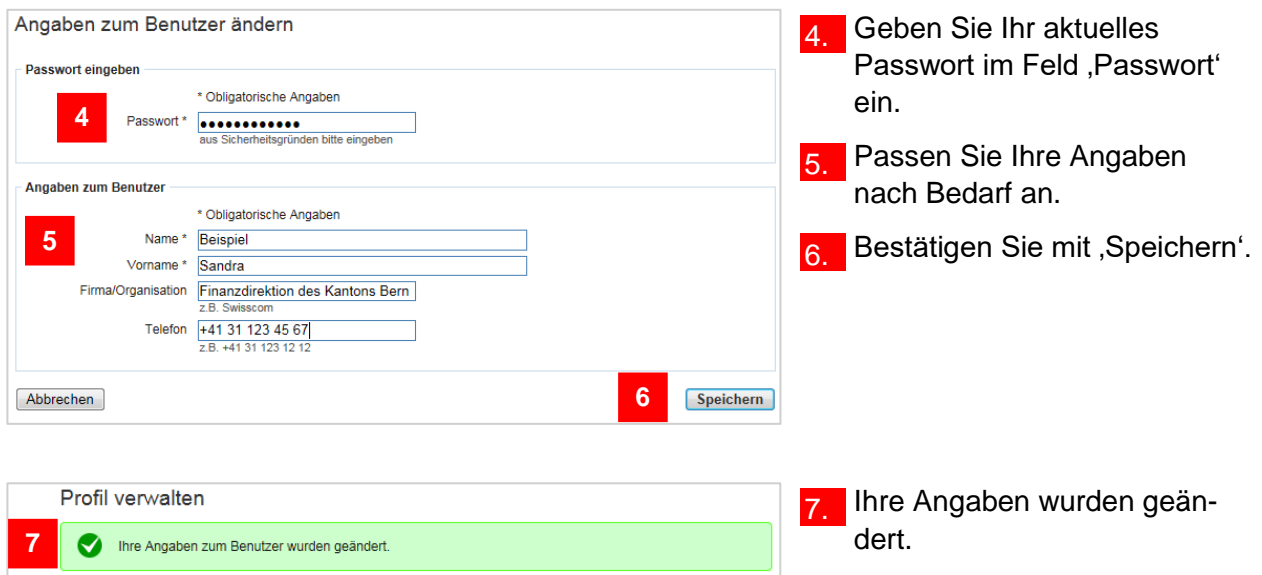

# <span id="page-6-0"></span>**Postadresse ändern**

Wie Sie in die Profilverwaltung einsteigen können, zeigt Ihnen der Abschnitt ,In die Profilverwaltung einsteigen' am Anfang dieses Kapitels.

#### **Infobox**

Die Postadresse beinhaltet Strasse, Nr., Adresszusatz, PLZ, Ort und Land.

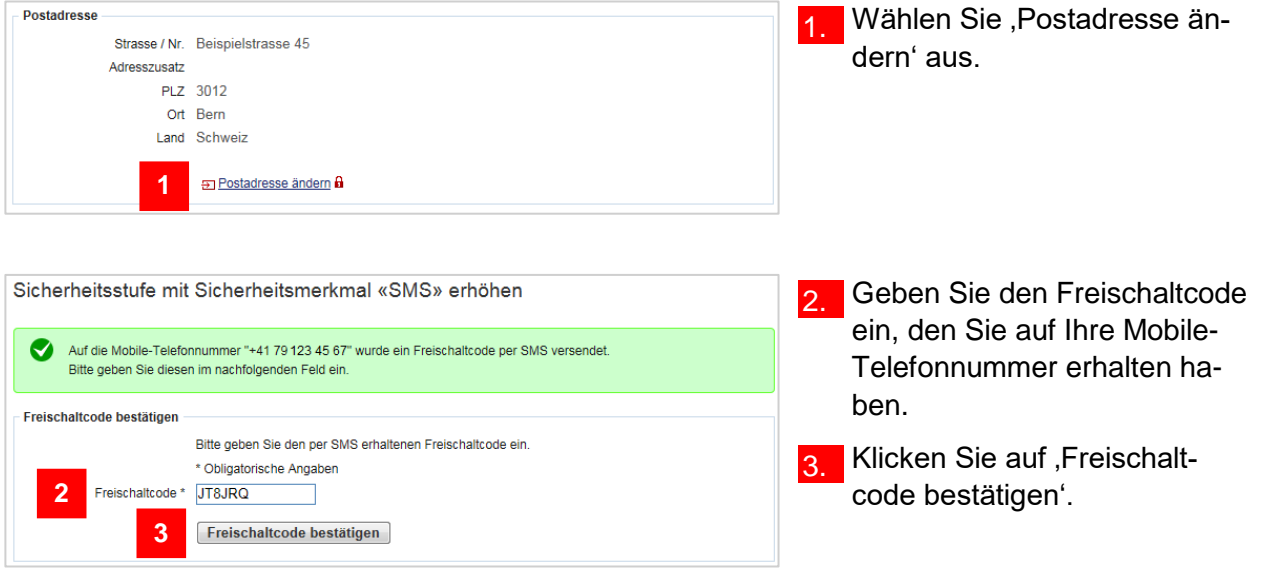

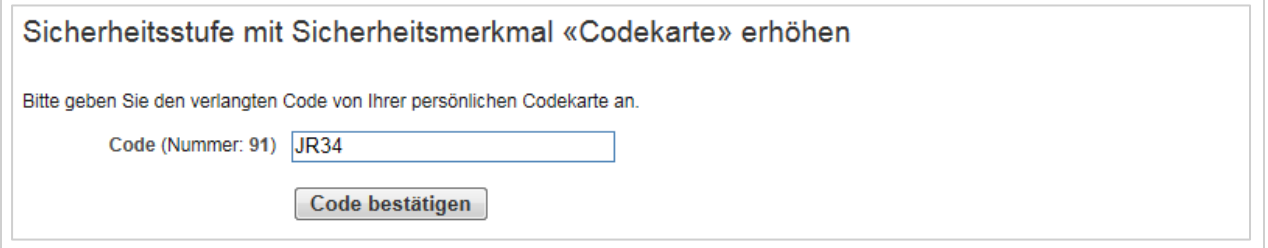

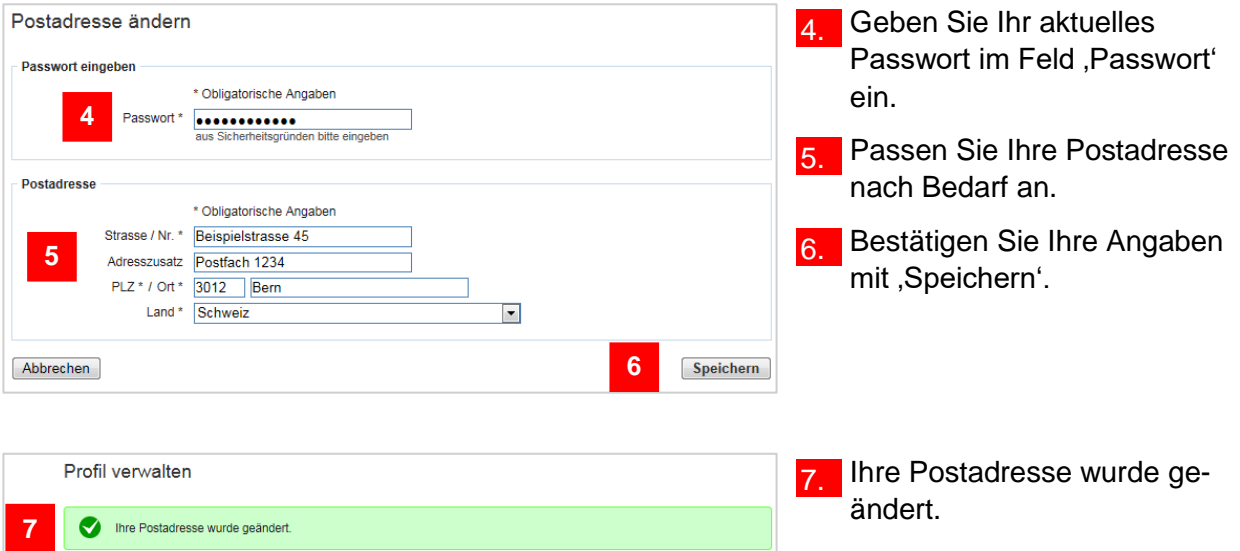

# <span id="page-8-0"></span>**Personalausweisnummer mutieren**

Wie Sie in die Profilverwaltung einsteigen können, zeigt Ihnen der Abschnitt ,In die Profilverwaltung einsteigen' am Anfang dieses Kapitels.

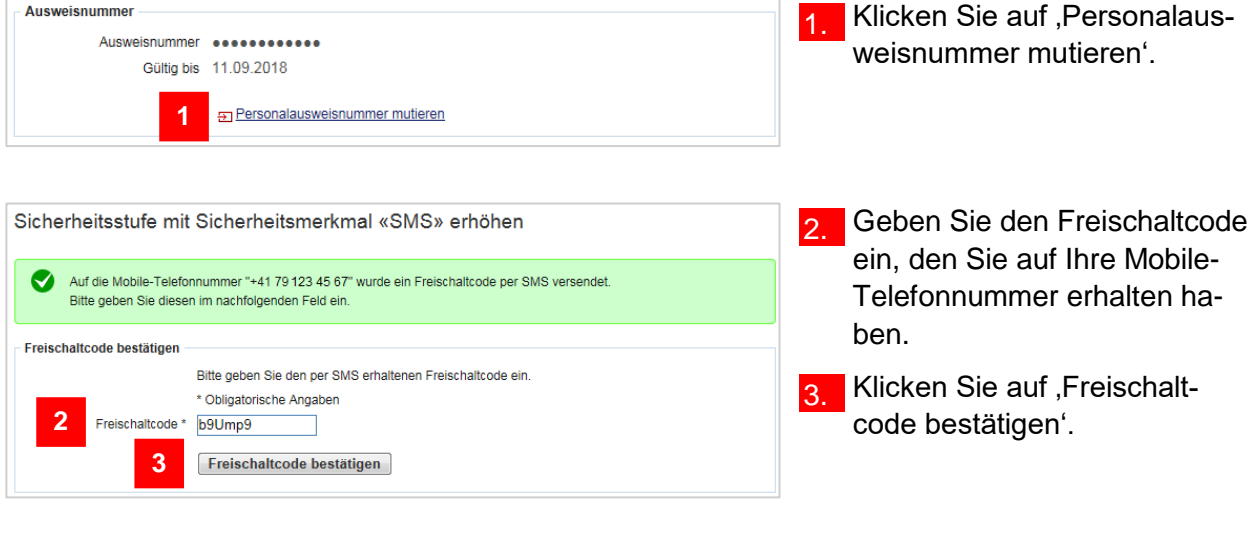

#### **Infobox**

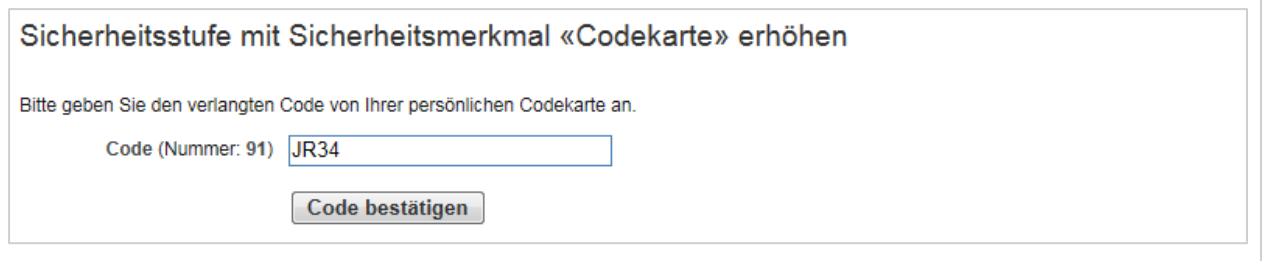

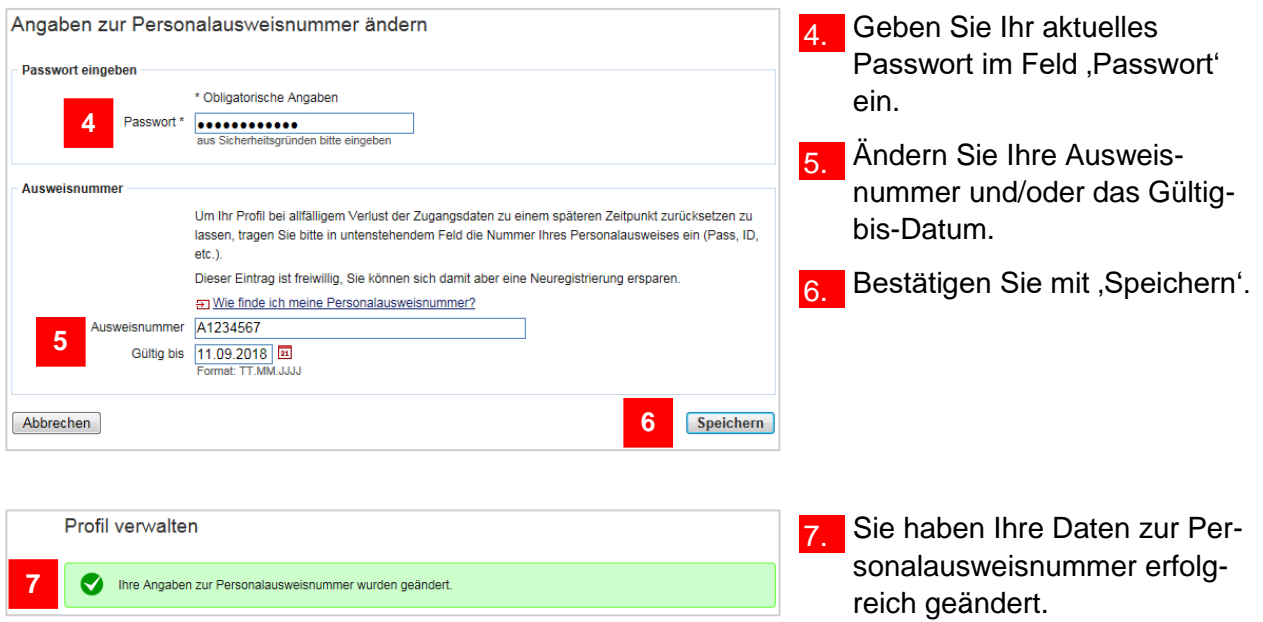

# <span id="page-9-0"></span>**Sicherheitsfrage ändern**

Wie Sie in die Profilverwaltung einsteigen können, zeigt Ihnen der Abschnitt ,In die Profilverwaltung einsteigen' am Anfang dieses Kapitels.

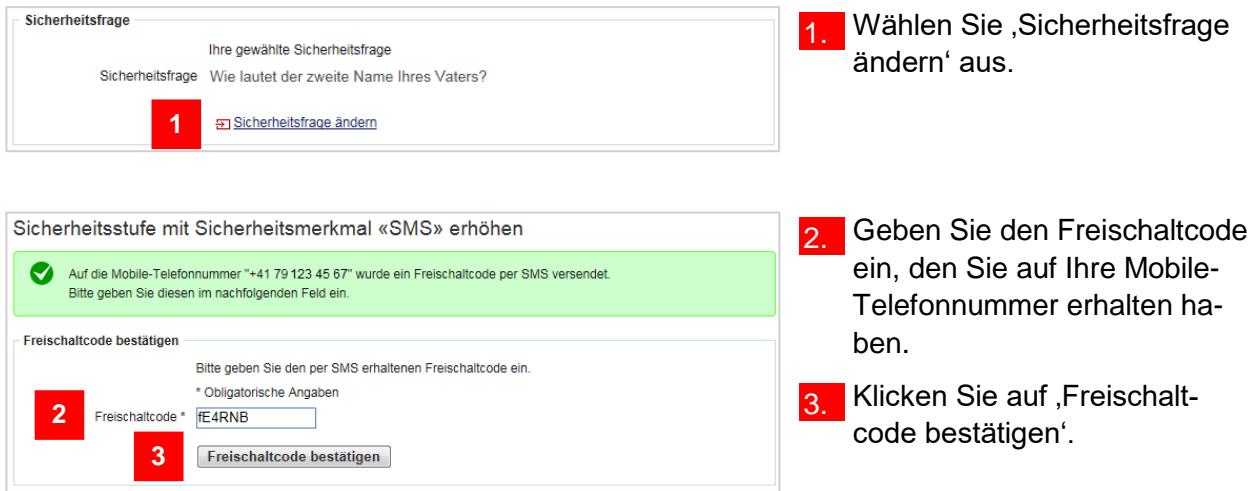

## **Infobox**

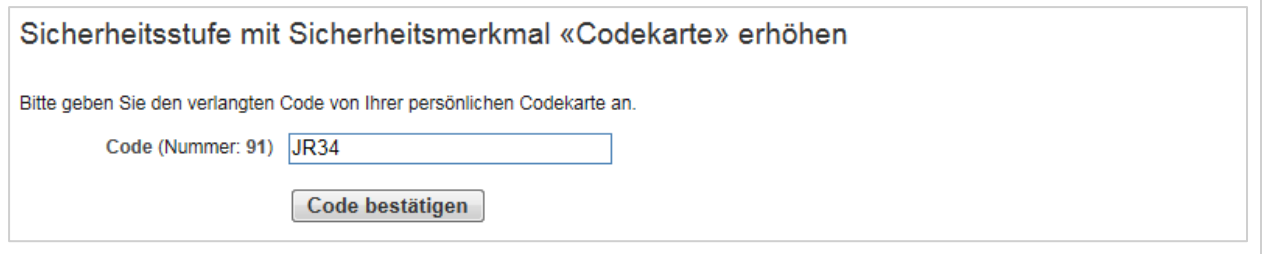

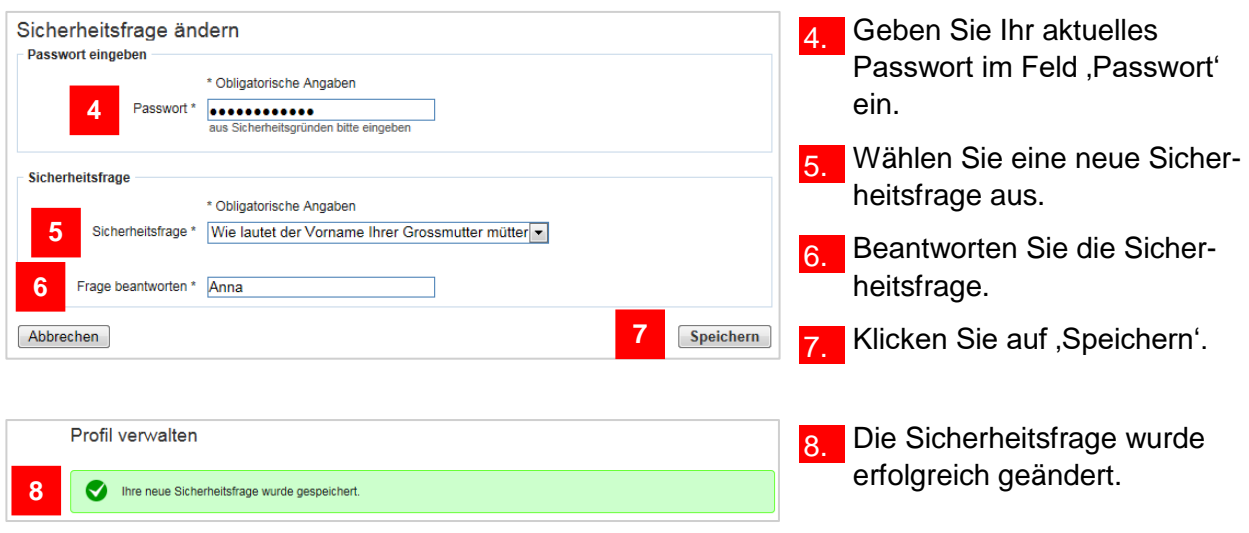

# <span id="page-10-0"></span>**Mobile-Telefonnummer ändern**

Wie Sie in die Profilverwaltung einsteigen können, zeigt Ihnen der Abschnitt 'In die Profilverwaltung einsteigen' am Anfang dieses Kapitels.

#### **Infobox**

**8**

Freischaltcode bestätigen

Die Mobile-Telefonnummer ist nur dann erfasst, wenn das Sicherheitsmerkmal SMS-Code aktiviert ist. Haben Sie sich für das Sicherheitsmerkmal Codekarte entschieden, können Sie die Mobile-Telefonnummer nicht anpassen.

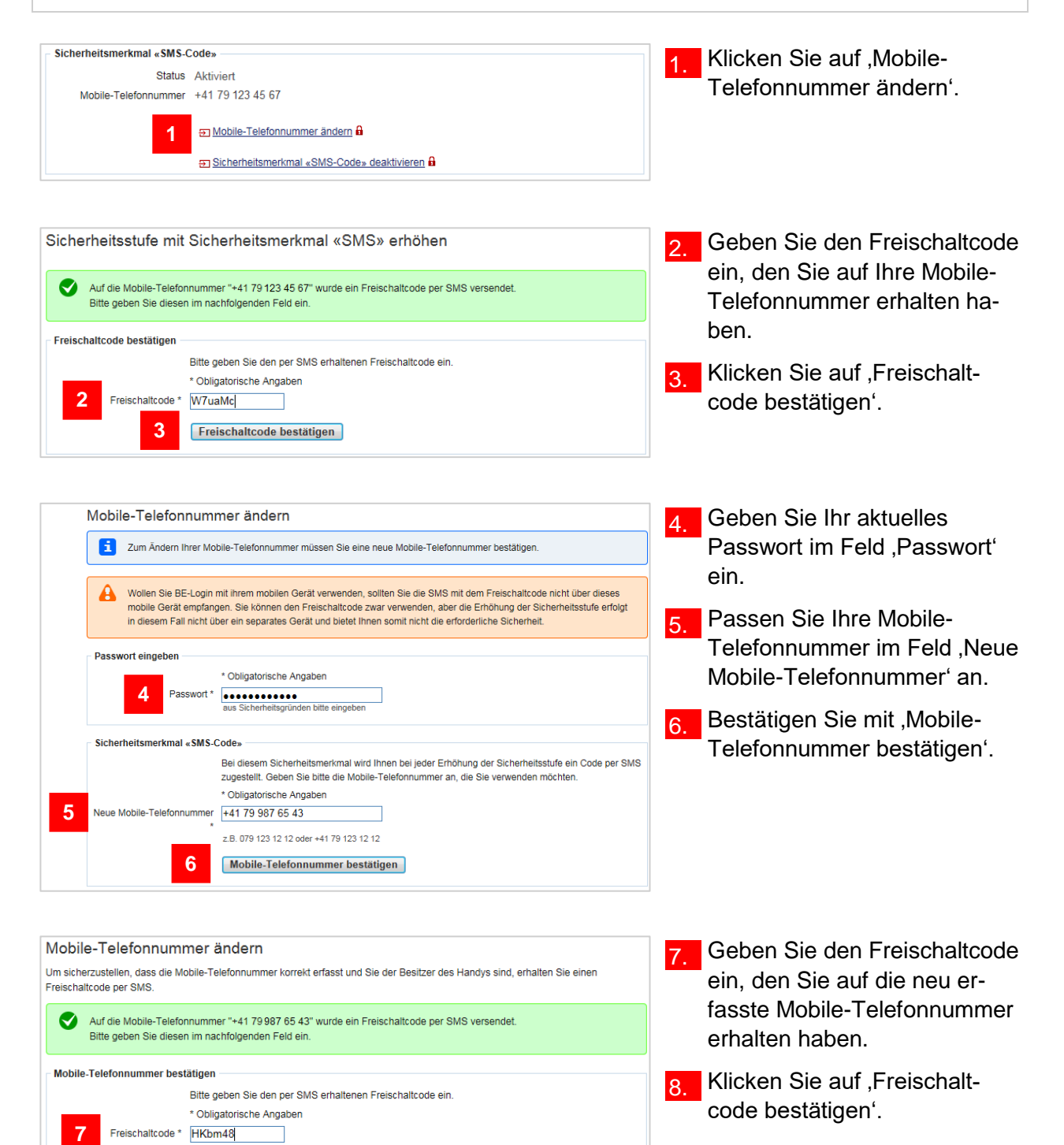

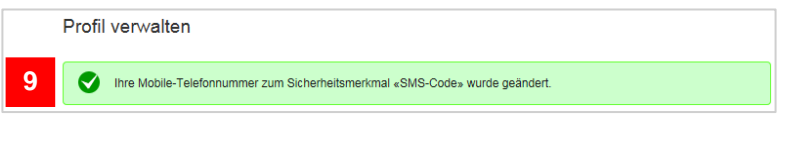

**9.** Die Mobile-Telefonnummer wurde angepasst. Von jetzt an, werden die SMS-Codes der neuen Nummer zugestellt.

# <span id="page-11-0"></span>**Sicherheitsmerkmal aktivieren**

Bei der Registrierung haben Sie sich für ein Sicherheitsmerkmal entschieden: Entweder SMS-Code oder Codekarte. In Ihrem Profil haben Sie die Möglichkeit das andere Sicherheitsmerkmal zusätzlich zu aktivieren.

Wie Sie in die Profilverwaltung einsteigen können, zeigt Ihnen der Abschnitt ,In die Profilverwaltung einsteigen' am Anfang dieses Kapitels.

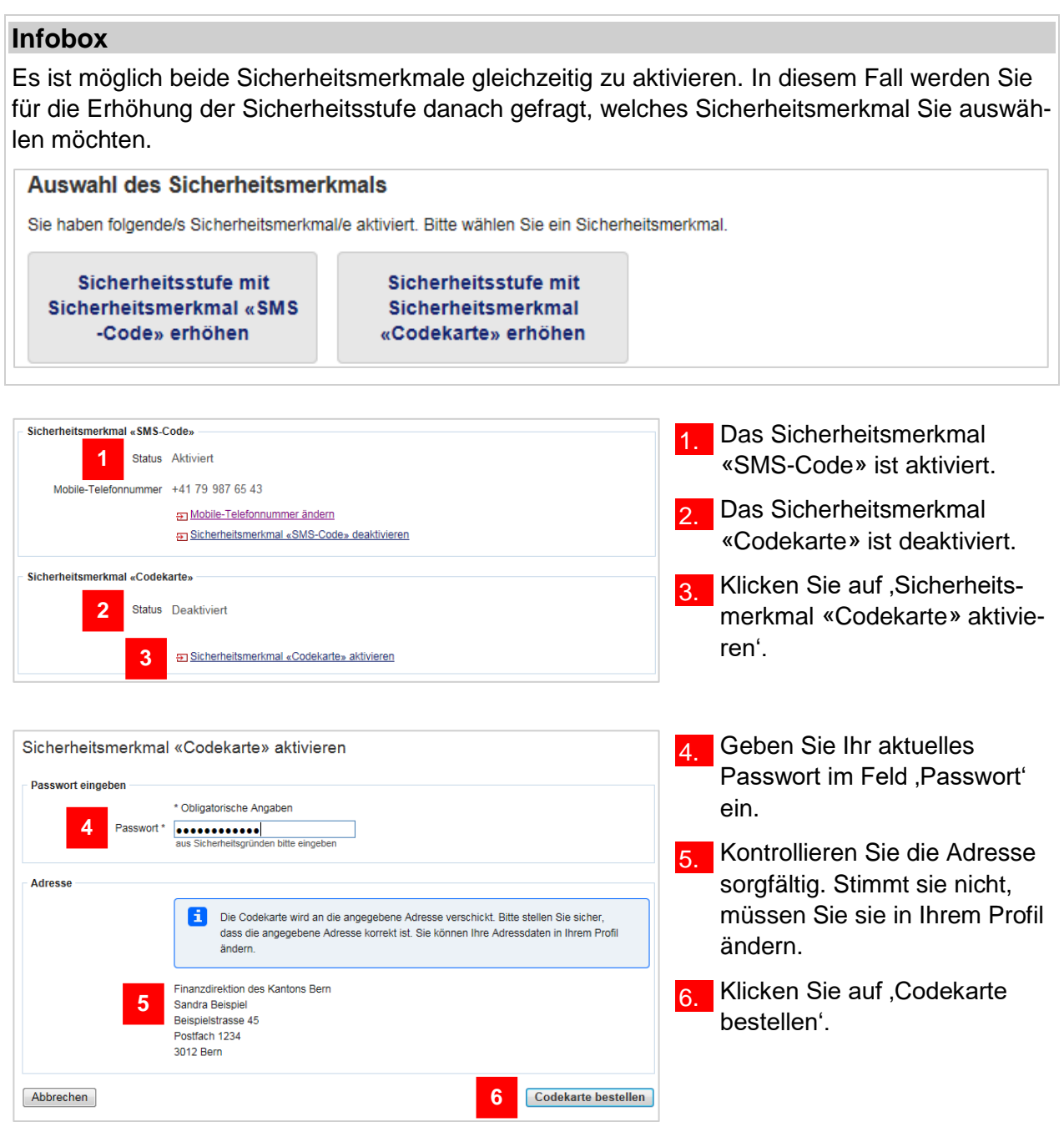

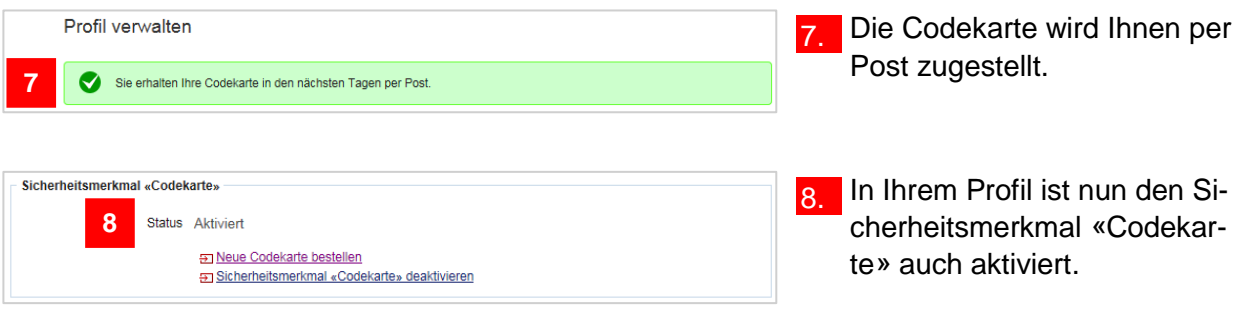

# <span id="page-12-0"></span>**Neue Codekarte bestellen**

Die Codekarte verfällt nicht. Bei Verlust können Sie eine neue Liste bestellen. Die Codekarte können Sie nur dann bestellen, wenn das Sicherheitsmerkmal «Codekarte» aktiviert ist.

Wie Sie in die Profilverwaltung einsteigen können, zeigt Ihnen der Abschnitt In die Profilverwaltung einsteigen' am Anfang dieses Kapitels.

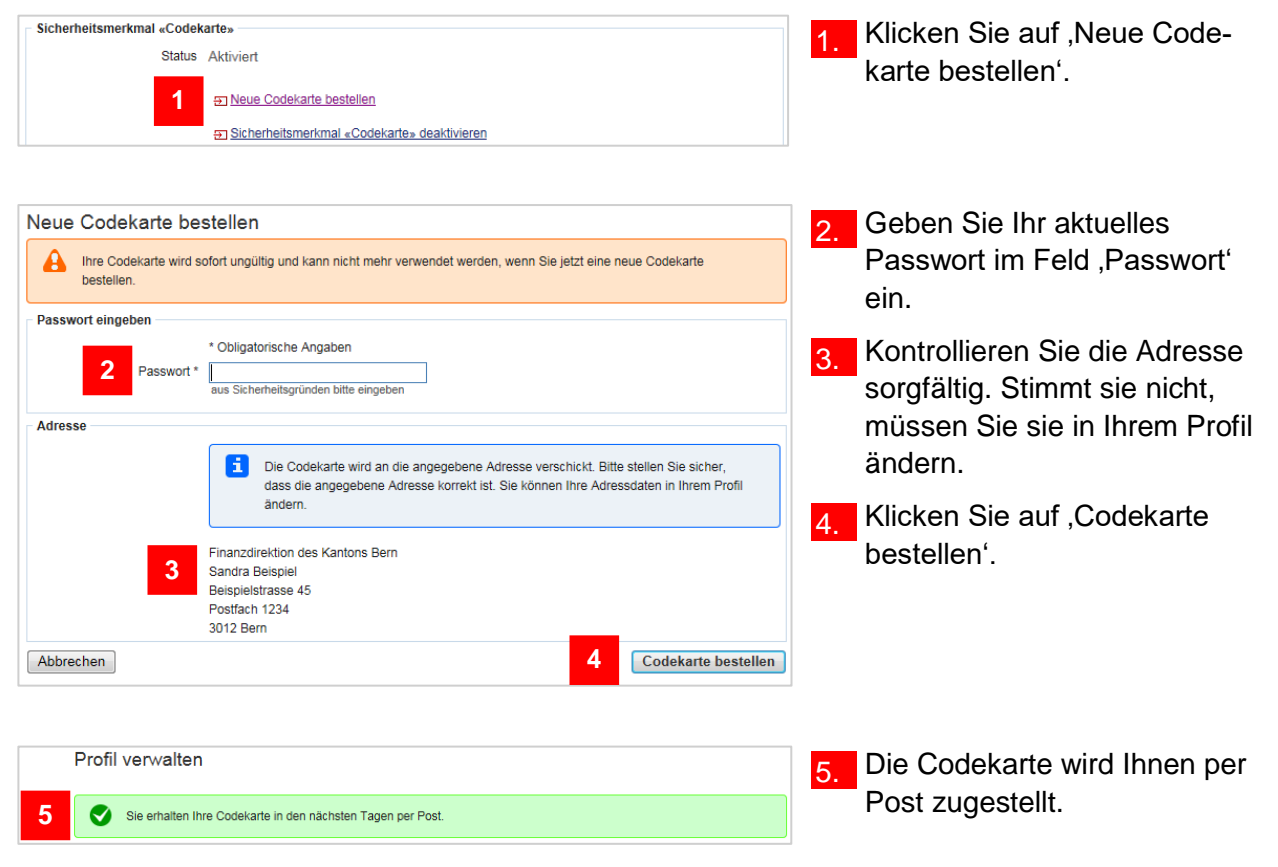

# <span id="page-12-1"></span>**Sicherheitsmerkmal deaktivieren**

Wie Sie in die Profilverwaltung einsteigen können, zeigt Ihnen der Abschnitt 'In die Profilverwaltung einsteigen' am Anfang dieses Kapitels.

Sofern Sie beide Sicherheitsmerkmale aktiviert haben, können Sie ein Sicherheitsmerkmal deaktivieren.

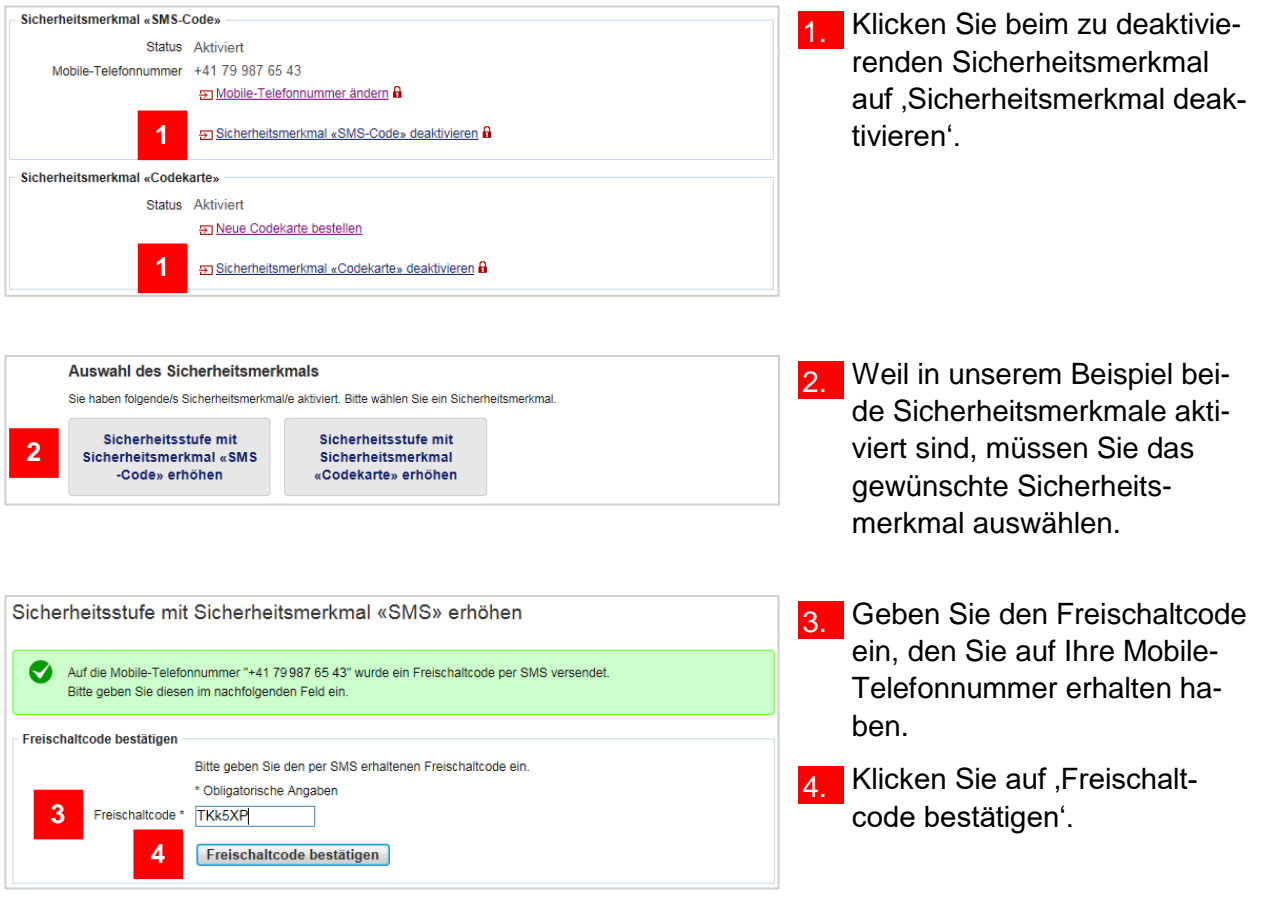

Falls Sie beim Punkt 2 , Sicherheitsstufe mit Sicherheitsmerkmal «Codekarte» erhöhen' ausgewählt haben, wählt das System eine zufällige Position aus der Codekarte aus. Diese Position entspricht einem 4-stelligen Code. Geben Sie diesen Code im Feld ,Code (Nummer: nn)' ein. ,nn' entspricht der Position auf der Codekarte. Bestätigen Sie anschliessend mit ,Code bestätigen'.

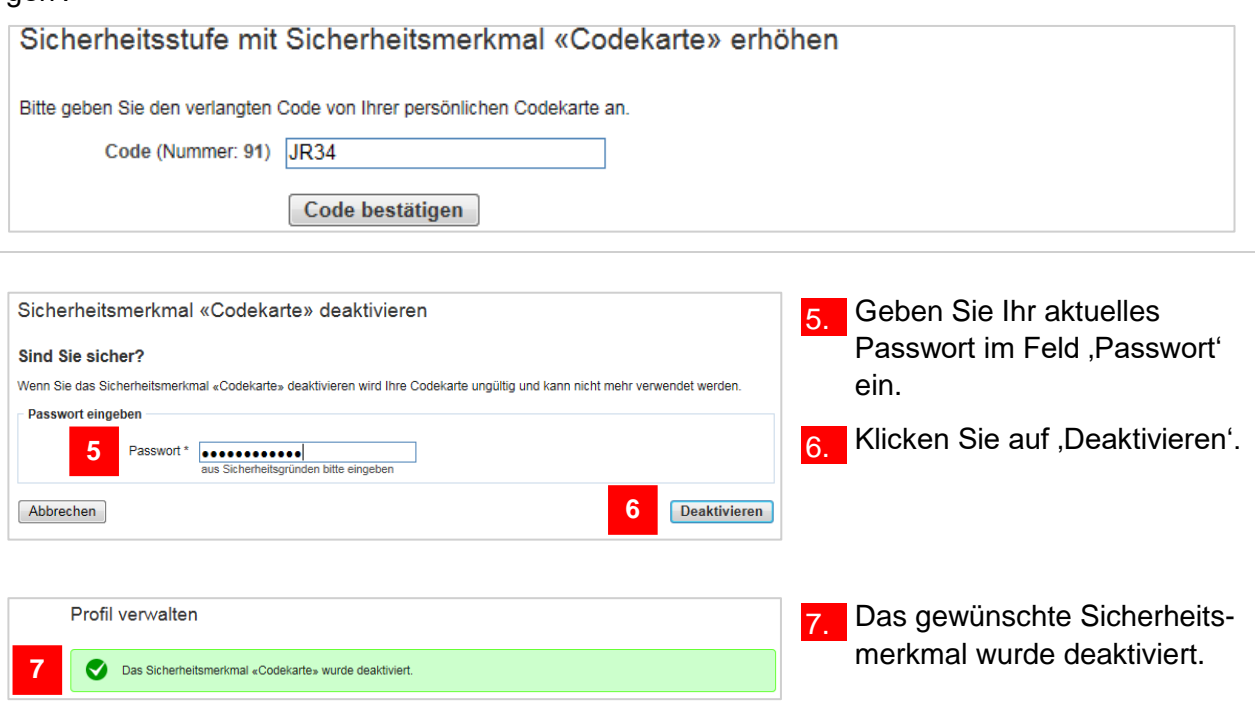

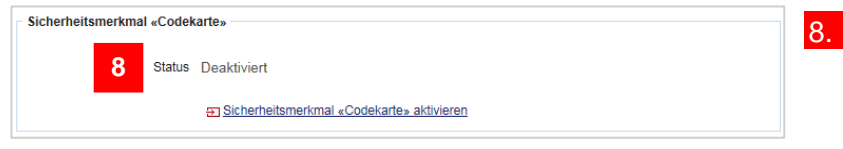

8. Weiter unten im Profil ist es ebenfalls ersichtlich.

# <span id="page-14-0"></span>**E-Mail-Adresse ändern**

Wie Sie in die Profilverwaltung einsteigen können, zeigt Ihnen der Abschnitt ,In die Profilverwaltung einsteigen' am Anfang dieses Kapitels.

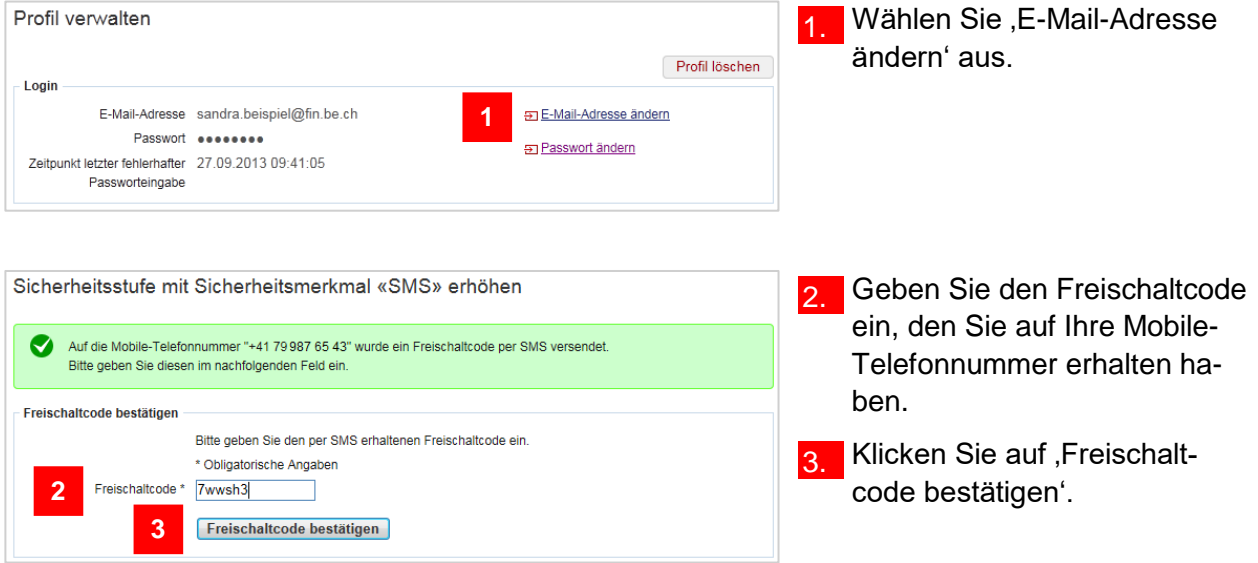

## **Infobox**

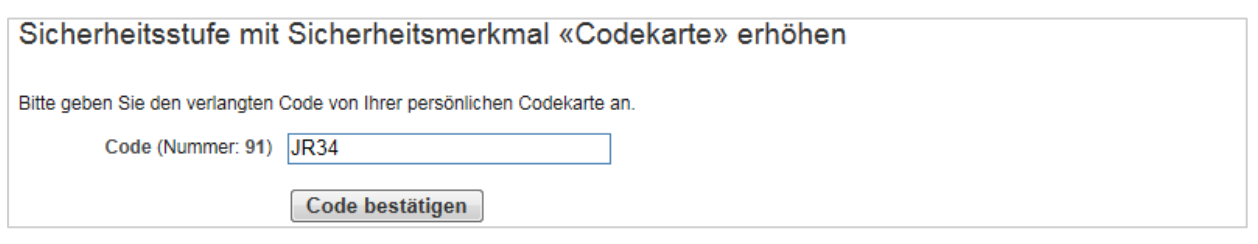

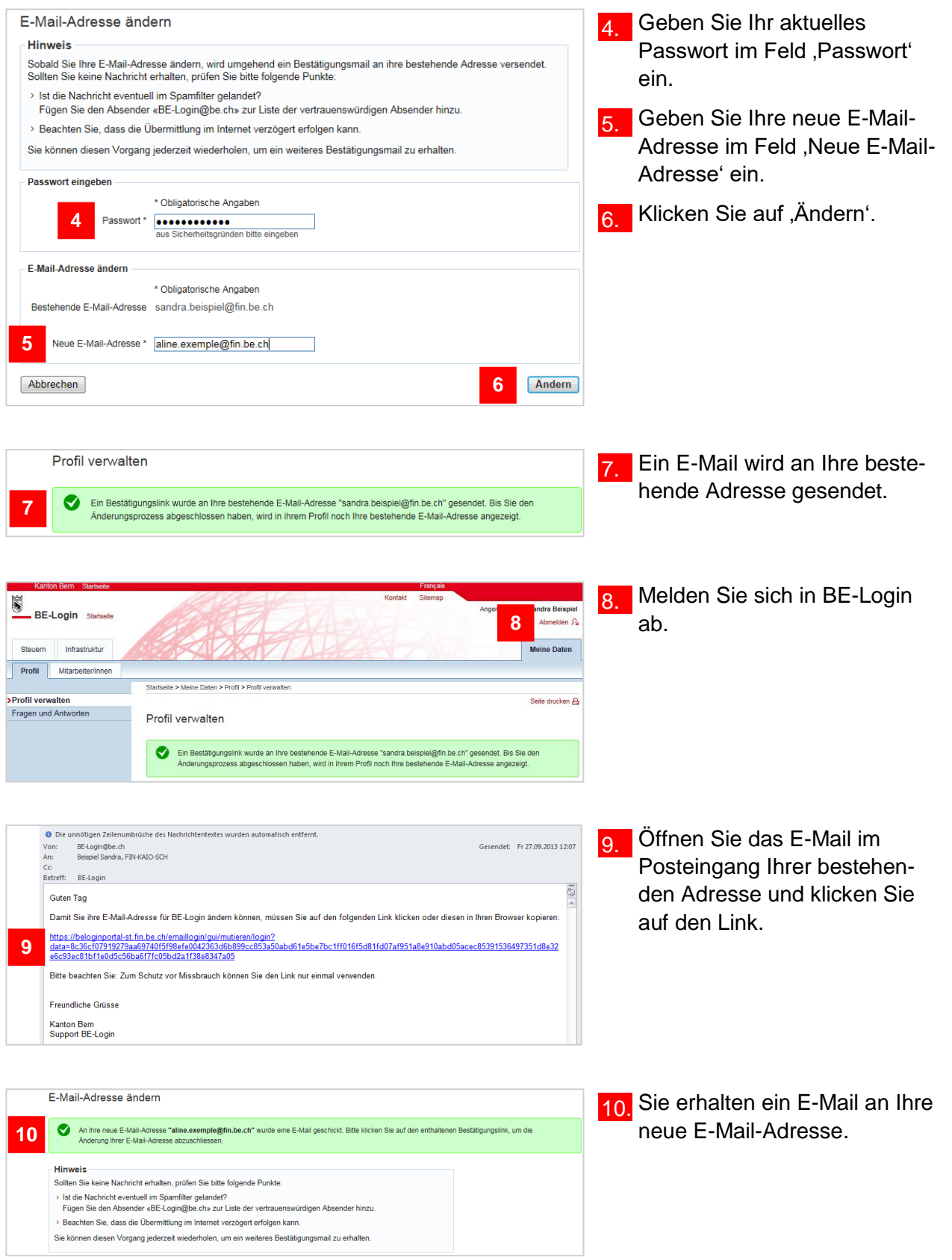

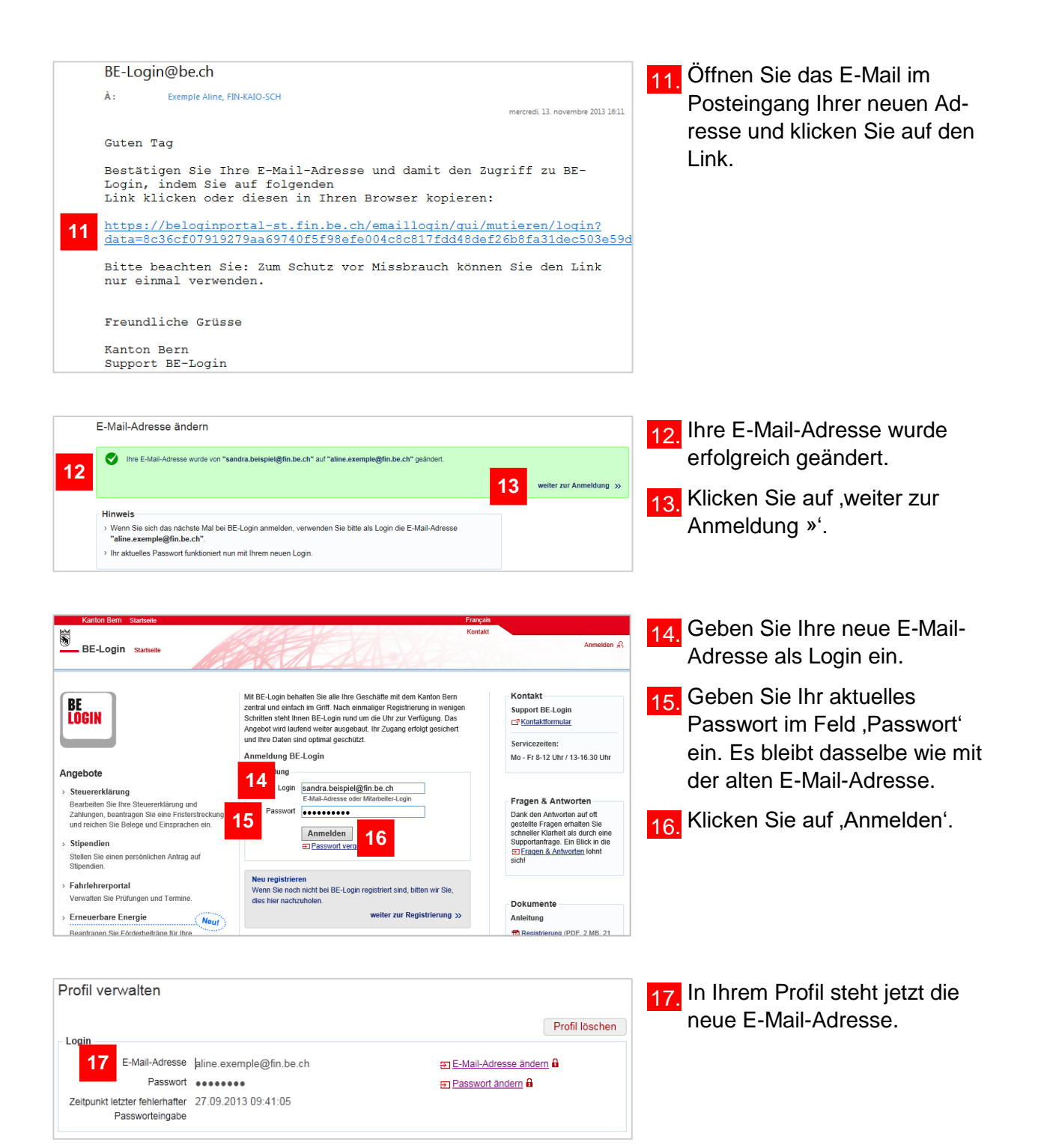

Die Änderung der E-Mail-Adresse hat direkten Einfluss auf den Zugang zum internen Bereich. Ihre Berechtigungen im internen Bereich müssen auf die neue E-Mail-Adresse angepasst werden. Bitte melden Sie sich bei der für den internen Bereich zuständigen Stelle.

# <span id="page-17-0"></span>**Profil löschen**

Wie Sie in die Profilverwaltung einsteigen können, zeigt Ihnen der Abschnitt ,In die Profilverwaltung einsteigen' am Anfang dieses Kapitels.

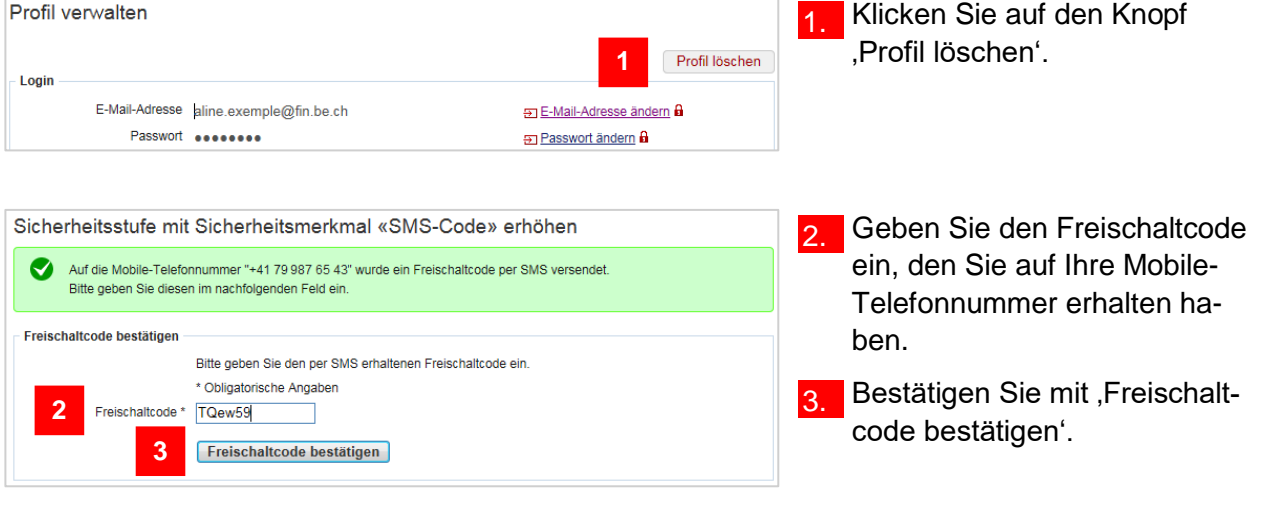

#### **Infobox**

Falls Sie das Sicherheitsmerkmal Codekarte aktiviert haben, wählt das System eine zufällige Position aus der Codekarte aus. Diese Position entspricht einem 4-stelligen Code. Geben Sie diesen Code im Feld , Code (Nummer: nn)' ein. , nn<sup>'</sup> entspricht der Position auf der Codekarte. Bestätigen Sie anschliessend mit , Code bestätigen'.

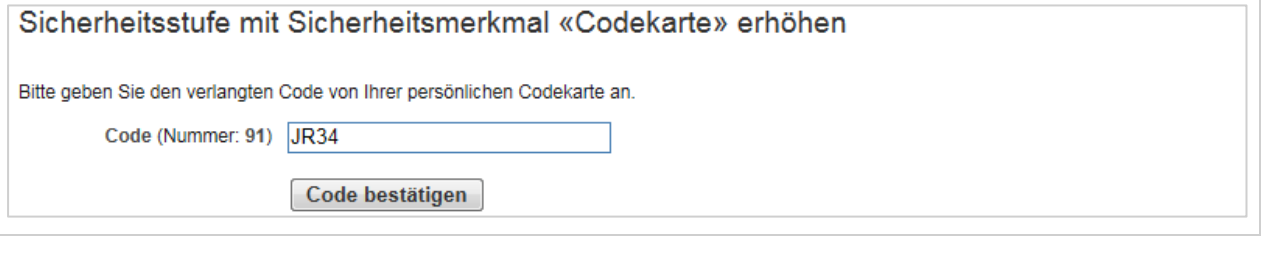

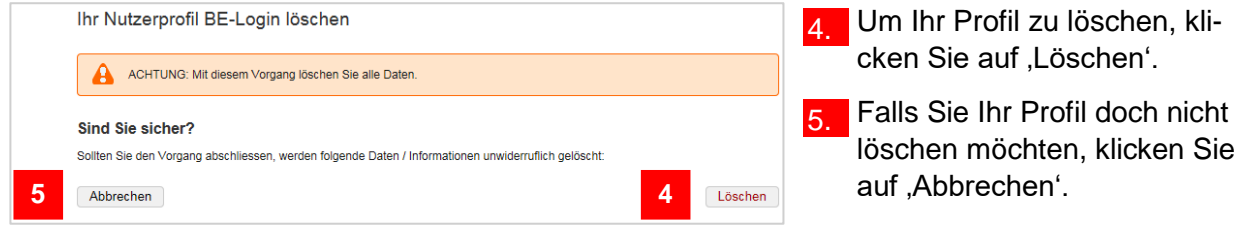

Weil dieser Schritt nicht rückgängig gemacht werden kann, werden Sie nochmals danach gefragt, ob Sie das Profil wirklich löschen möchten.

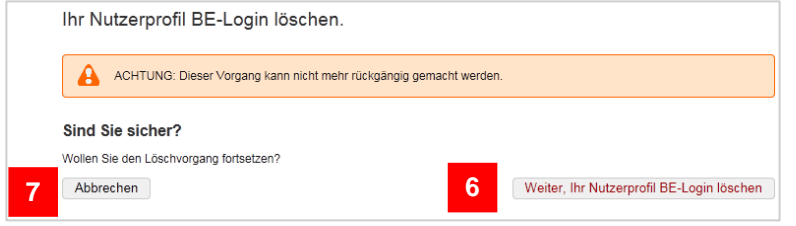

- Um Ihr Profil endgültig zu löschen, wählen Sie , Weiter, Ihr Nutzerprofil BE-Login löschen'.
- 7. Mit ,Abbrechen' können Sie den Löschvorgang abbrechen.

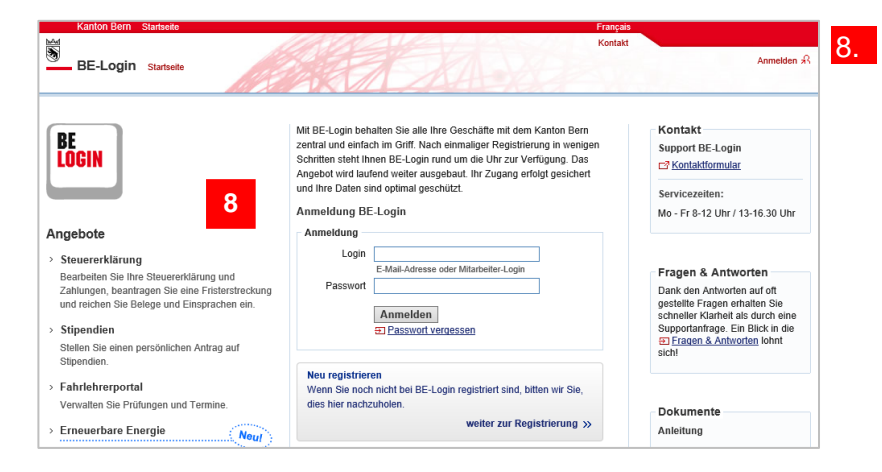

8. Nach dem Löschvorgang werden Sie zur Welcome-Seite des BE-Login-Portals weitergeleitet.

#### **Infobox**

Zur Sicherheit erhalten Sie noch ein E-Mail, das Ihnen die Löschung Ihres BE-Login-Profils bestätigt.

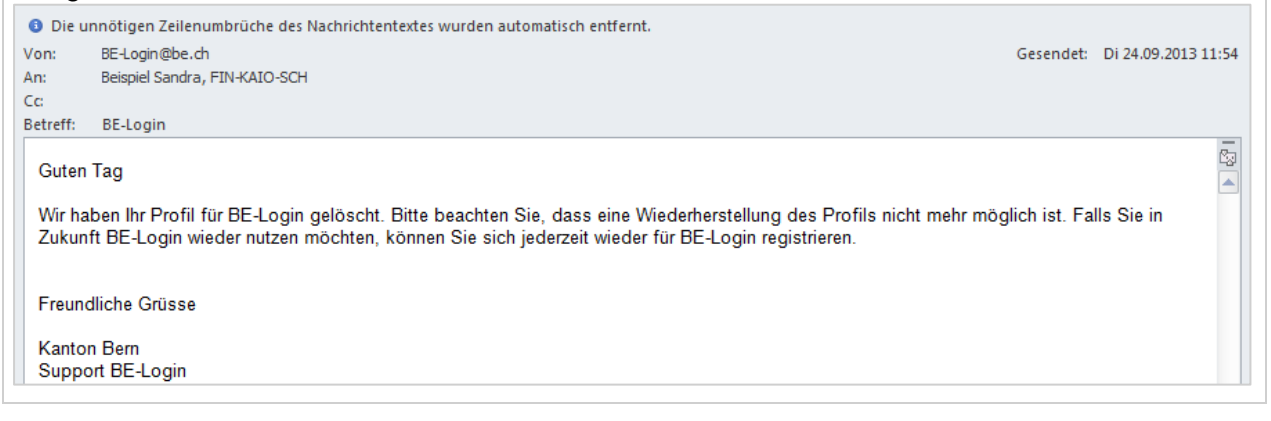

#### **Infobox**

Mit der Löschung des BE-Login-Profils ist kein Zugriff auf den internen Bereich mehr möglich.

#### **Haben Sie Fragen? Ist etwas unklar?**

Sie erreichen uns wie folgt:

BE-Login Support Montag bis Freitag von 8 – 12 Uhr und 13 – 16:30 Uhr Telefon +41 31 633 60 03 E-Mail belogin@be.ch